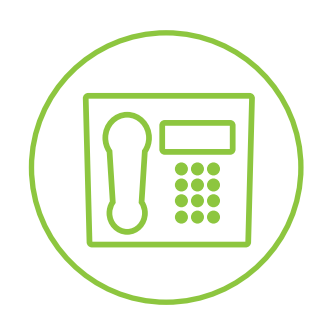

Hosted VoIP Phone System

**Blue Platform**

# Managing Contacts - User Guide Polycom VVX 500/600

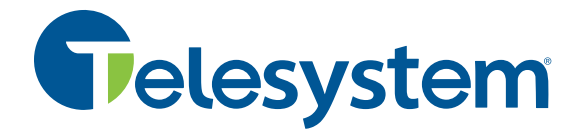

### **Managing Contacts on a Polycom VVX 500/600**

You can store 99 contacts in your phone's directory.

You can add, edit, delete, dial, or search for a contact in this directory. You can dial or search for a contact in this directory. You may be able to add, edit, and delete contacts.

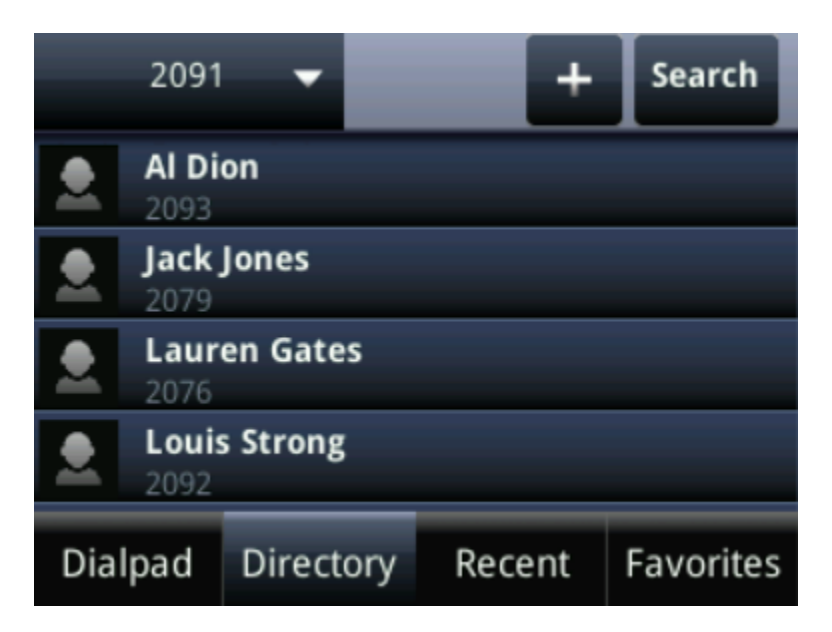

You can add contacts to your contact directory:

- **Manually**
- From a call list

#### **Adding Contacts Manually**

To add a contact to the local contact directory manually:

- 1. Press the **Home** button .
- 2. Tap Directories
- 3. Select **Contact Directory**.
- 4. Tap the **Plus** button
- 5. Enter the first name of the contact.
	- a. Use the 1/A/a soft key to select between numeric and upper/lower case alphanumeric modes.
	- b. Use **Encoding** to access special characters in other languages.
- 6. Enter the last name of the contact from the keypad.
- 7. Enter a contact number.
	- a. This is a required field and it must be unique (not already in the directory).
- 8. Change the Speed Dial Index (listed as Favorites in the Contact Directory). Valid speed dial index values are from 1 to 9999. This value determines which position on the idle screen that contact will show up for your speed dial.
- 9. **(Optional)** Change the Ring Type and Divert Contact.
	- a. These fields may be left black.
- 10. **(Optional)** Change the Auto Reject, Auto Divert, and Tap Enabled/Disabled as needed.
- 11. Tap Save or Cancel to accept or cancel changes.
- 12. Press **Home** button  $\textcircled{\tiny{1}}$  twice to return to the idle screen.

#### **Adding Contacts from Call Lists**

To add a contact to the local contact directory from a call list:

- 1. Press the **Home** button  $\circled{b}$
- 2. Tap **Directories**
- 3. Tap **Recent.**
- 4. Tap the **Information** button **i** by the call record.
- 5. Change the Speed Dial Index (listed as Favorites in the Contact Directory). Valid speed dial index values are from 1 to 9999. This value determines which position on the idle screen that contact will show up for your speed dial.
- 6. From the details screen tap **Save** to add the contact to the Contact Directory.

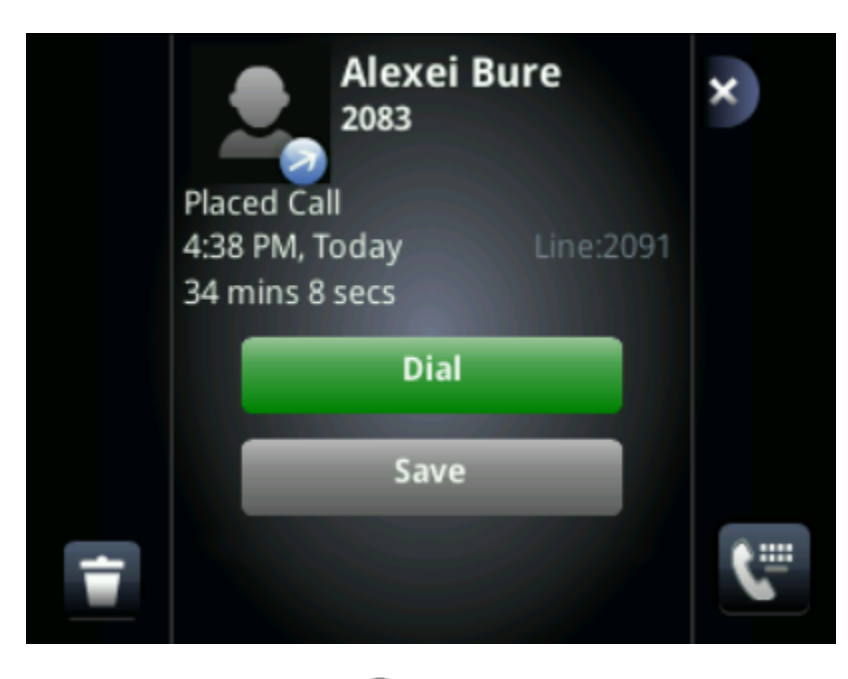

7. Press the **Home** button **O** twice to return to the idle screen.

NOTE: You may want to go to the local director to check if the contact was saved correctly, and to add **any missing fields**.

## **Editing Contacts**

To edit a contact in the local contact directory:

- 1. Press the **Home** button .
- 2. Tap **Directories**
- 3. Tap the contact you wish to edit.

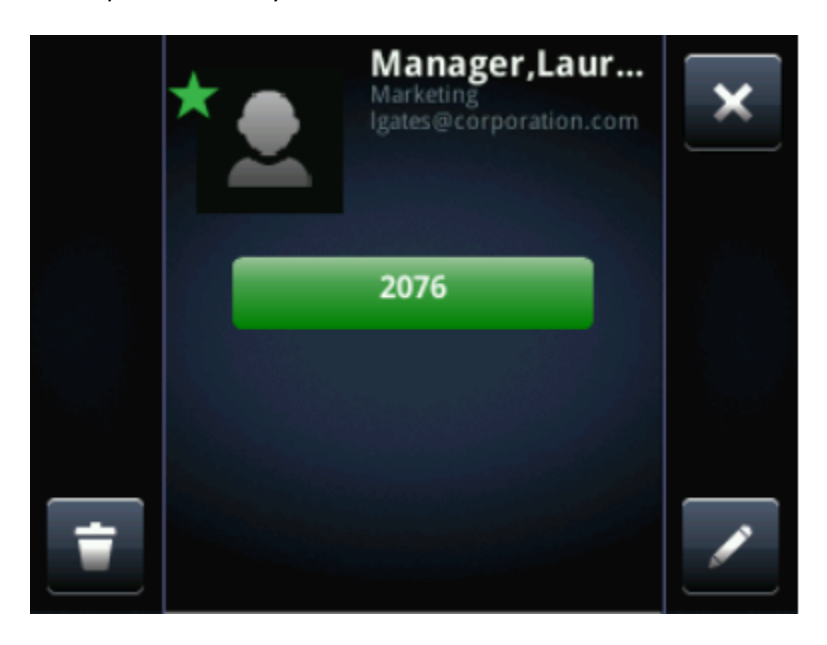

- 4. Tap the **Edit** button
- 5. Edit the contact information.
- 6. Tap **Save** to accept changes.
- 7. Press the **Home** button **O** twice to return to the idle screen.

## **Deleting Contacts**

To delete a contact from the local contact directory:

- 1. Press the **Home** button .
- 2. Tap **Directories .**
- 3. Tap the contact you wish to delete.

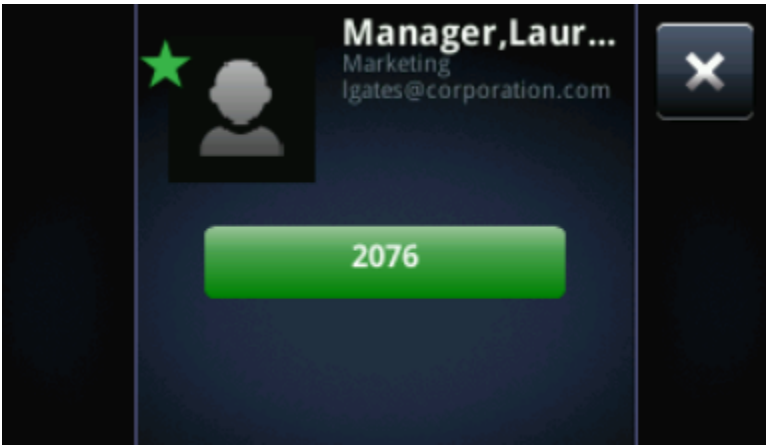

- 4. Tap the **Delete** button
- 5. Tap "Yes" to accept changes.
- 6. Press the **Home** button  $\textcircled{a}$  twice to return to the idle screen.

#### **Placing Calls to Contacts**

To place a call to a contact in the local contact directory use one of the two methods below:

- 1. Press the **Home** button .
- 2. Tap **Directories**
- 3. Select the contact.
- 4. Tap the Green button with the phone number.

#### **OR**

- 1. From the idle screen tap New Call.
- 2. Tap **Directory**
- 3. Select the contact.
- 4. Tap the Green button with the phone number.

## **Searching for Contacts**

To search for a contact in the local contact directory:

- 1. Press the **Home** button .
- 2. Tap **Directories**
- 3. Tap **Search.**
- 4. Choose your desired search field and enter the information.
- 5. Tap Search again.